*Uit de kader komen, eenvoudig en gemakkelijk*

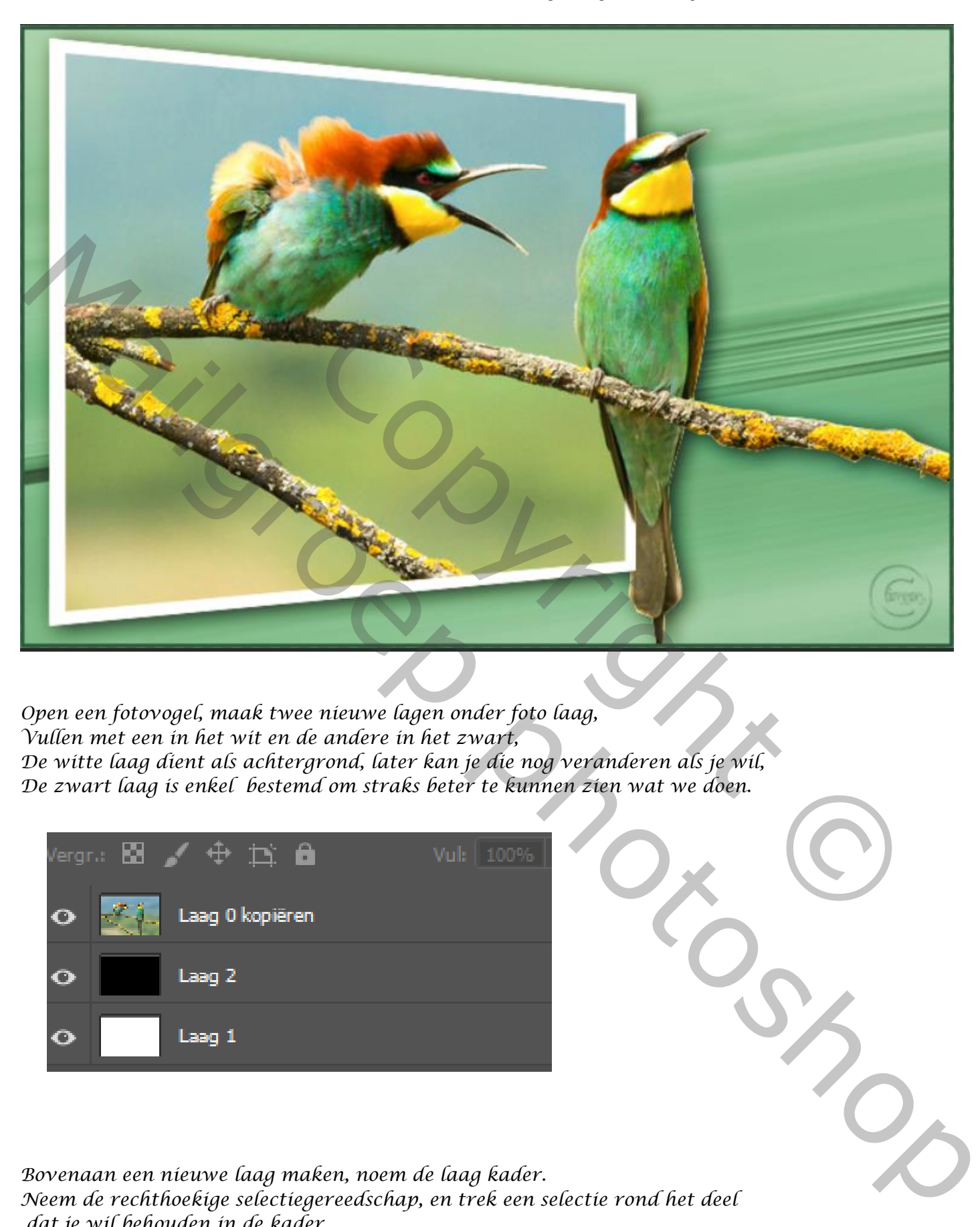

*Open een fotovogel, maak twee nieuwe lagen onder foto laag, Vullen met een in het wit en de andere in het zwart, De witte laag dient als achtergrond, later kan je die nog veranderen als je wil, De zwart laag is enkel bestemd om straks beter te kunnen zien wat we doen.*

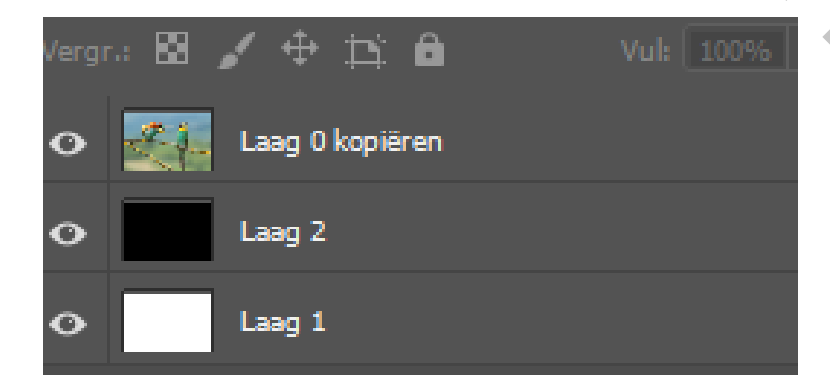

*Bovenaan een nieuwe laag maken, noem de laag kader. Neem de rechthoekige selectiegereedschap, en trek een selectie rond het deel dat je wil behouden in de kader*

*1*

 *Uit de kader komen gemaakt door Ireene*

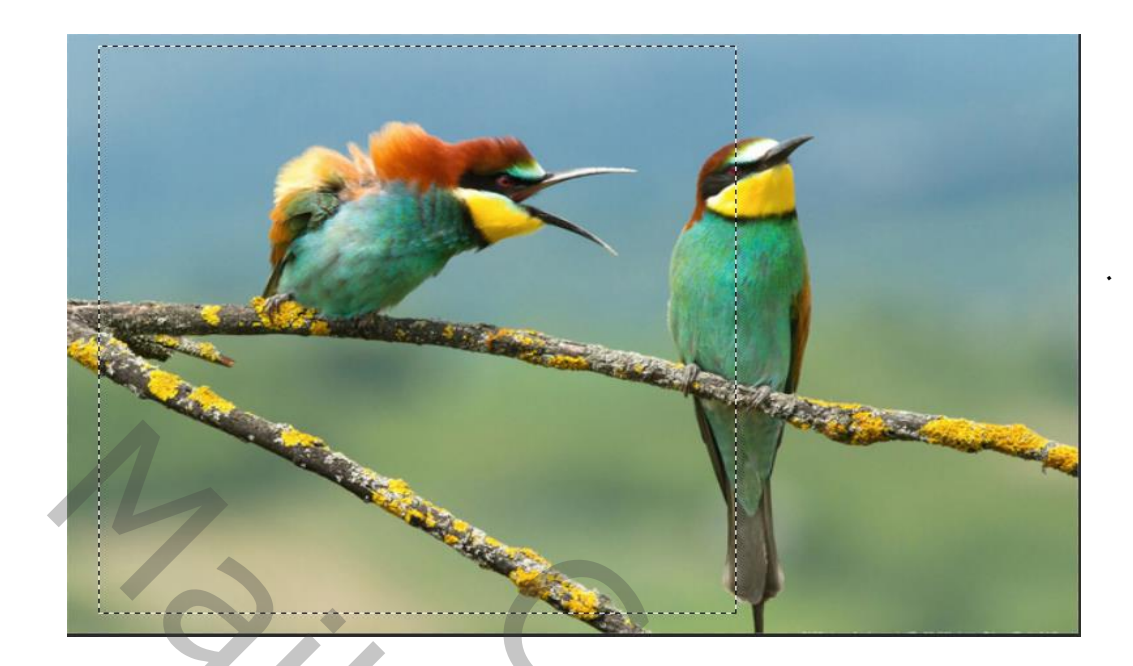

*Vul de selectie met de kleur wit, De selectie slinken , ga naar selecteren, bewerken, slinken, ik nam 9px en klik dan op delete*

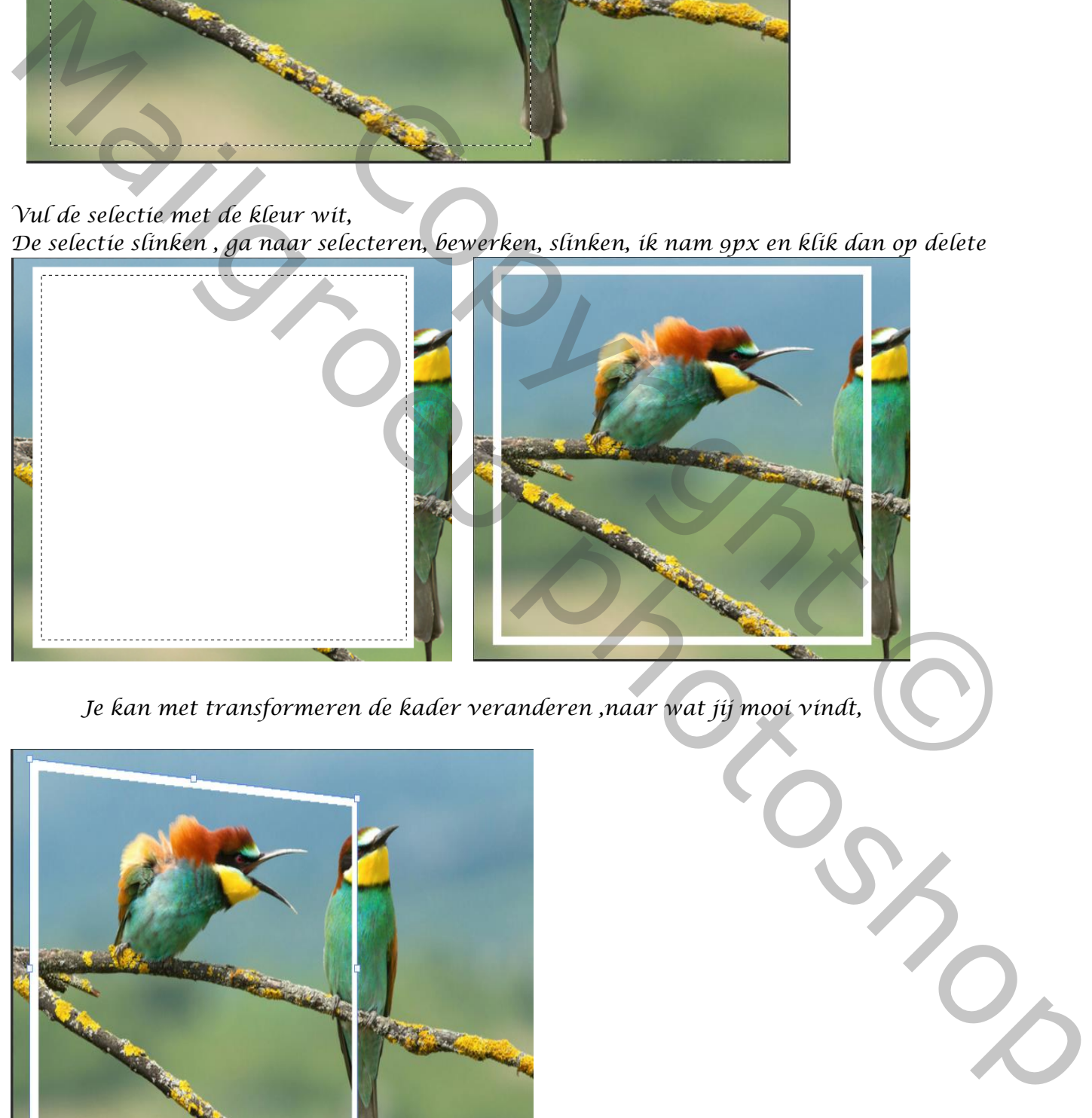

*Je kan met transformeren de kader veranderen ,naar wat jij mooi vindt,*

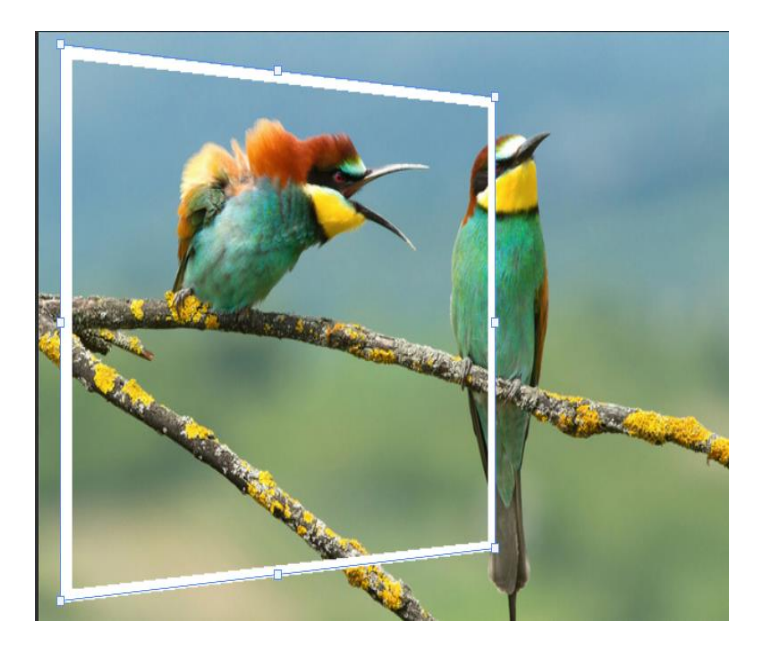

 *Uit de kader komen gemaakt door Ireene*

*2*

*De laag vogel is actief, selecteer de kader en alles van de vogel, met de veelhoeklasso*

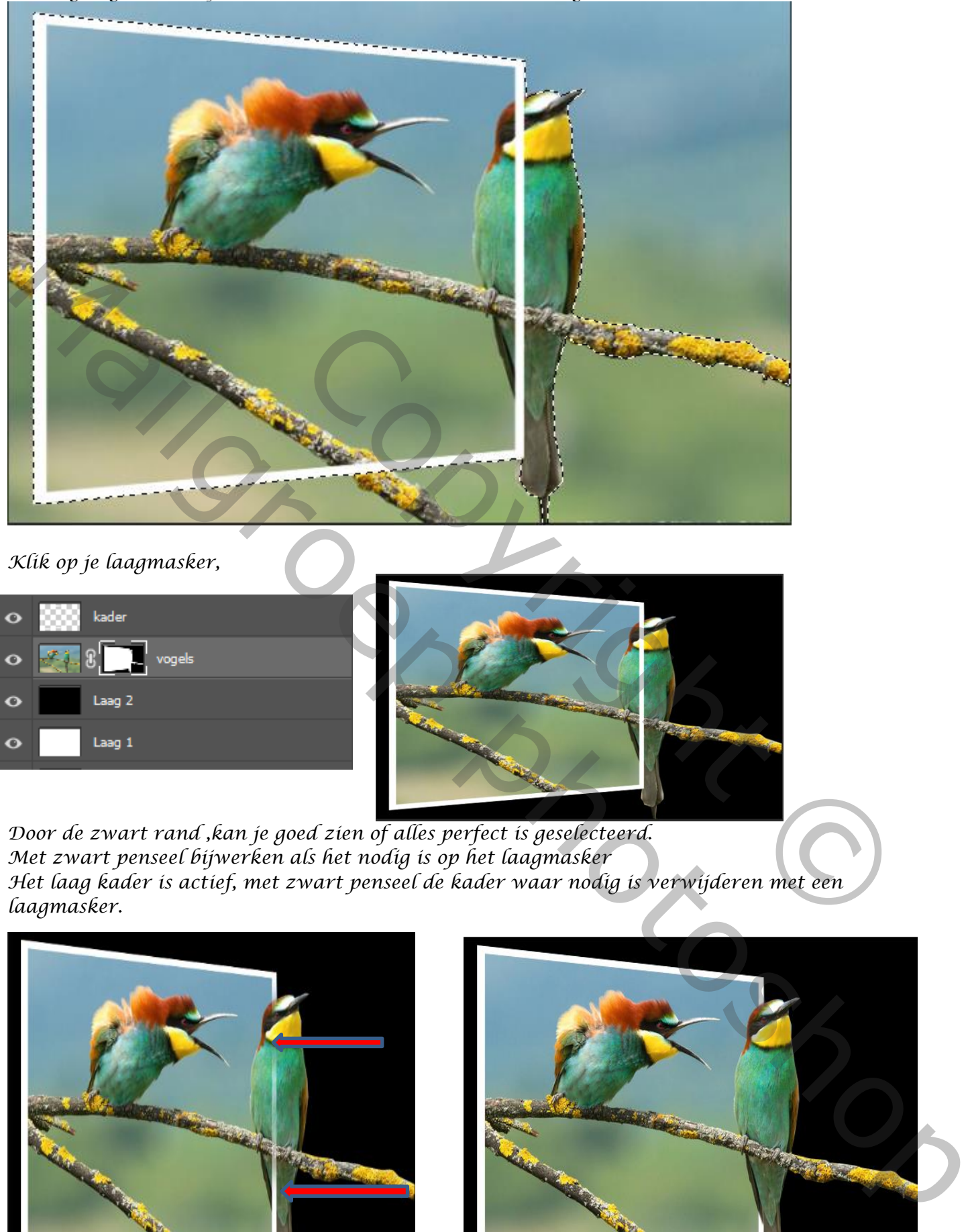

## *Klik op je laagmasker,*

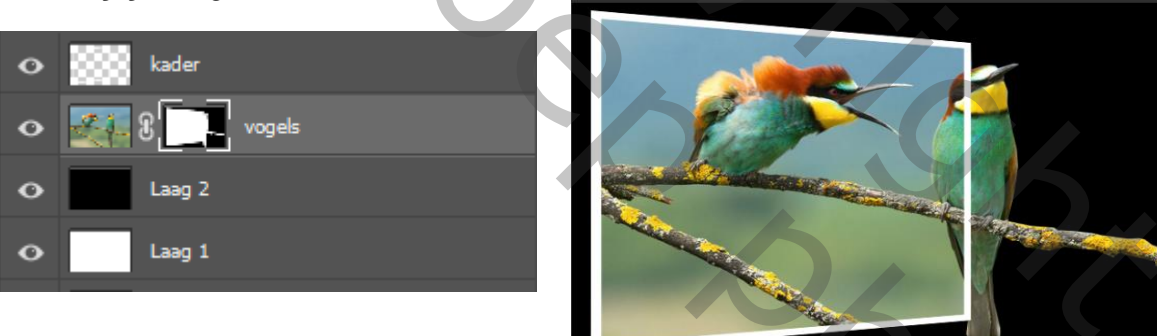

*Door de zwart rand ,kan je goed zien of alles perfect is geselecteerd. Met zwart penseel bijwerken als het nodig is op het laagmasker Het laag kader is actief, met zwart penseel de kader waar nodig is verwijderen met een laagmasker.*

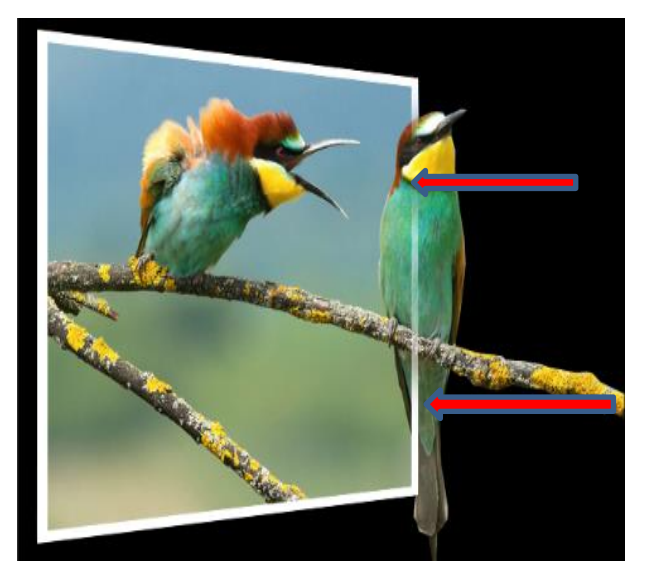

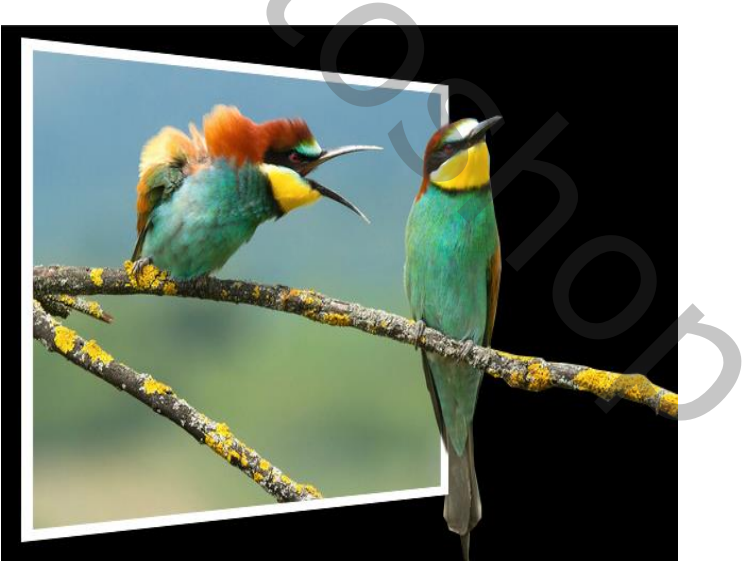

 *Uit de kader komen gemaakt door Ireene*

*3*

## *De zwart laag onzichtbaar maken, De laag vogel is actief, klik op het laagmasker op te selecteren*

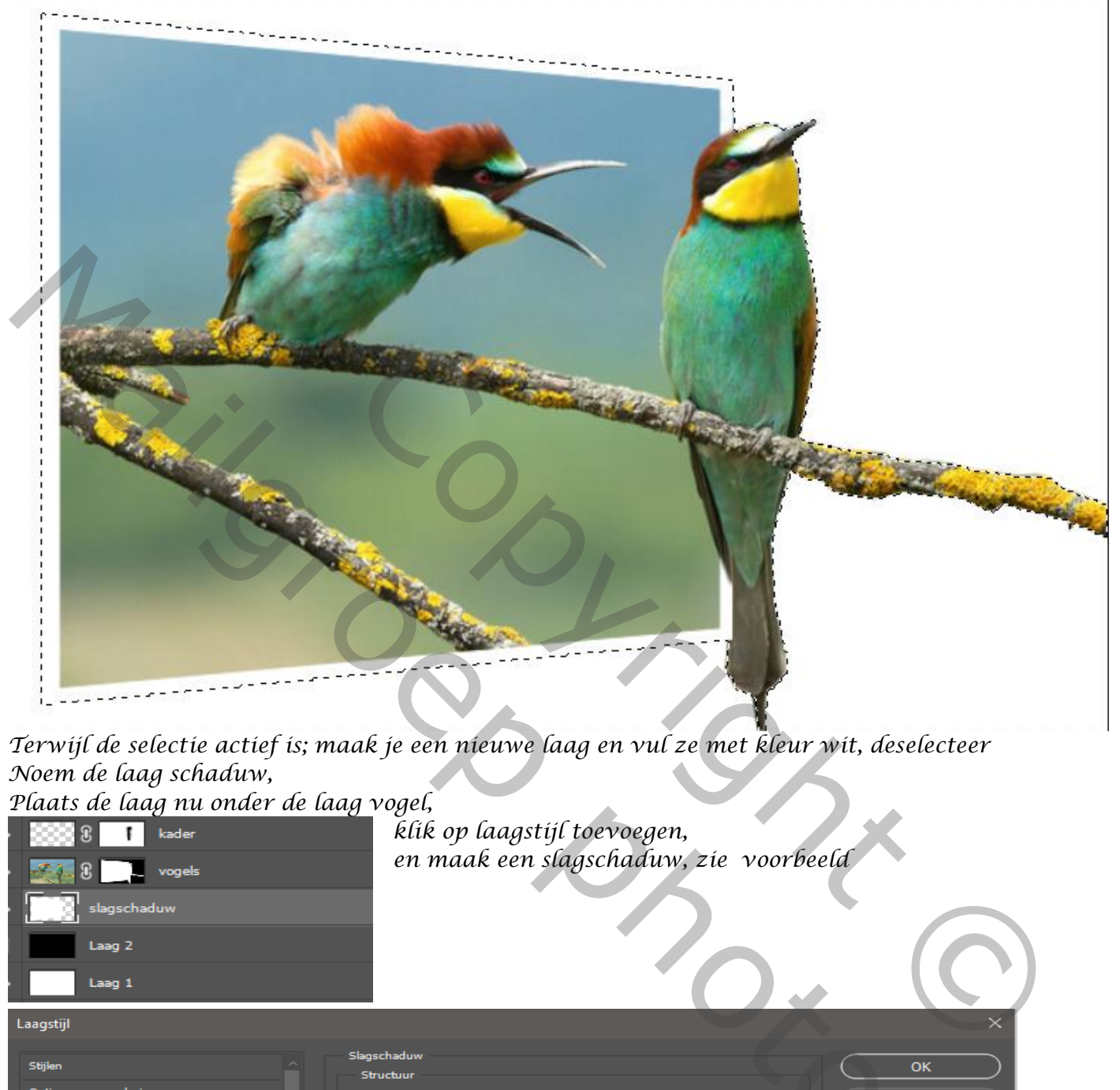

*Terwijl de selectie actief is; maak je een nieuwe laag en vul ze met kleur wit, deselecteer Noem de laag schaduw,*

*Plaats de laag nu onder de laag vogel,*

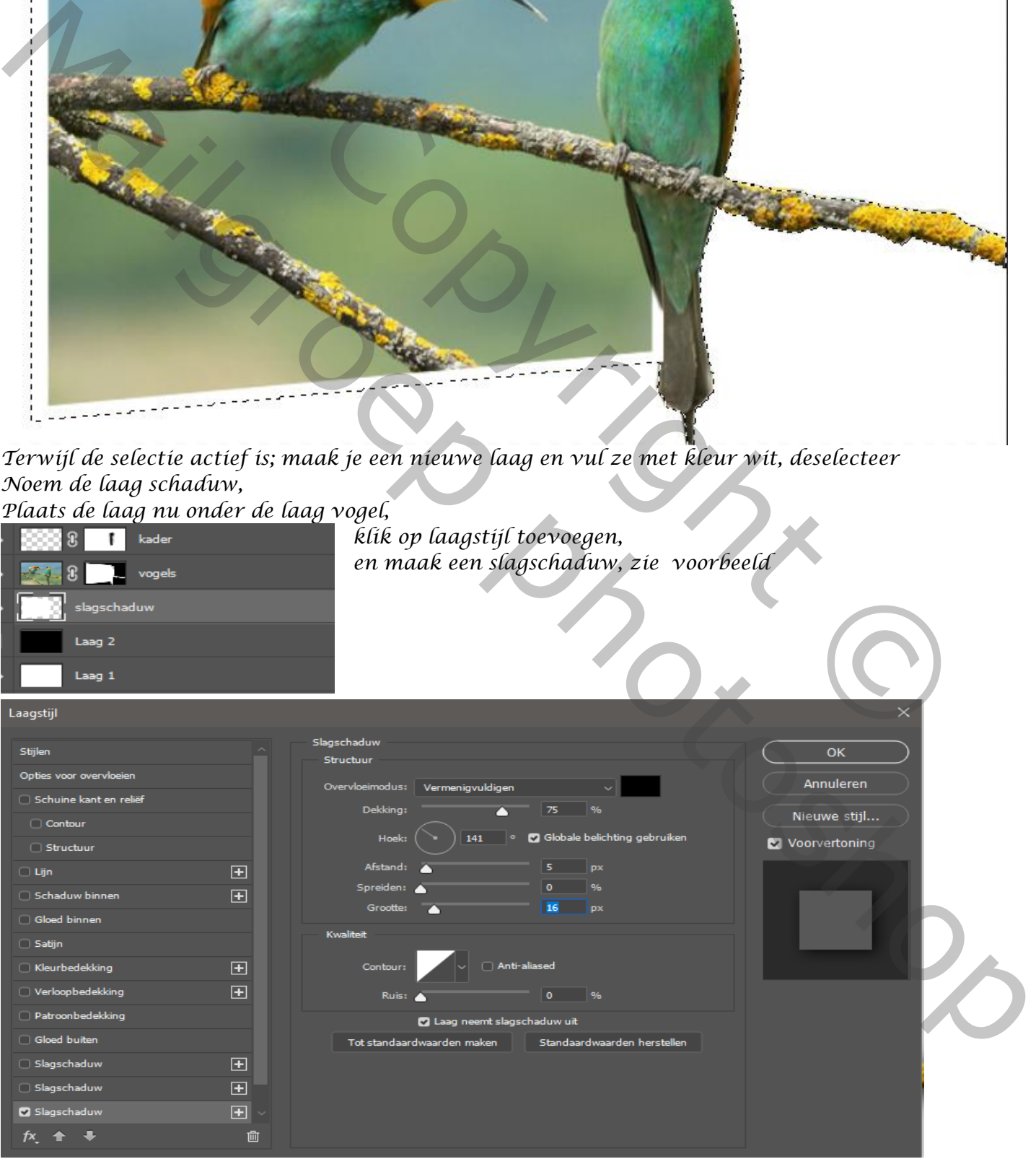

*4*

 *Uit de kader komen gemaakt door Ireene*

*plaats op de witte laag een verloop naar keuze,* 

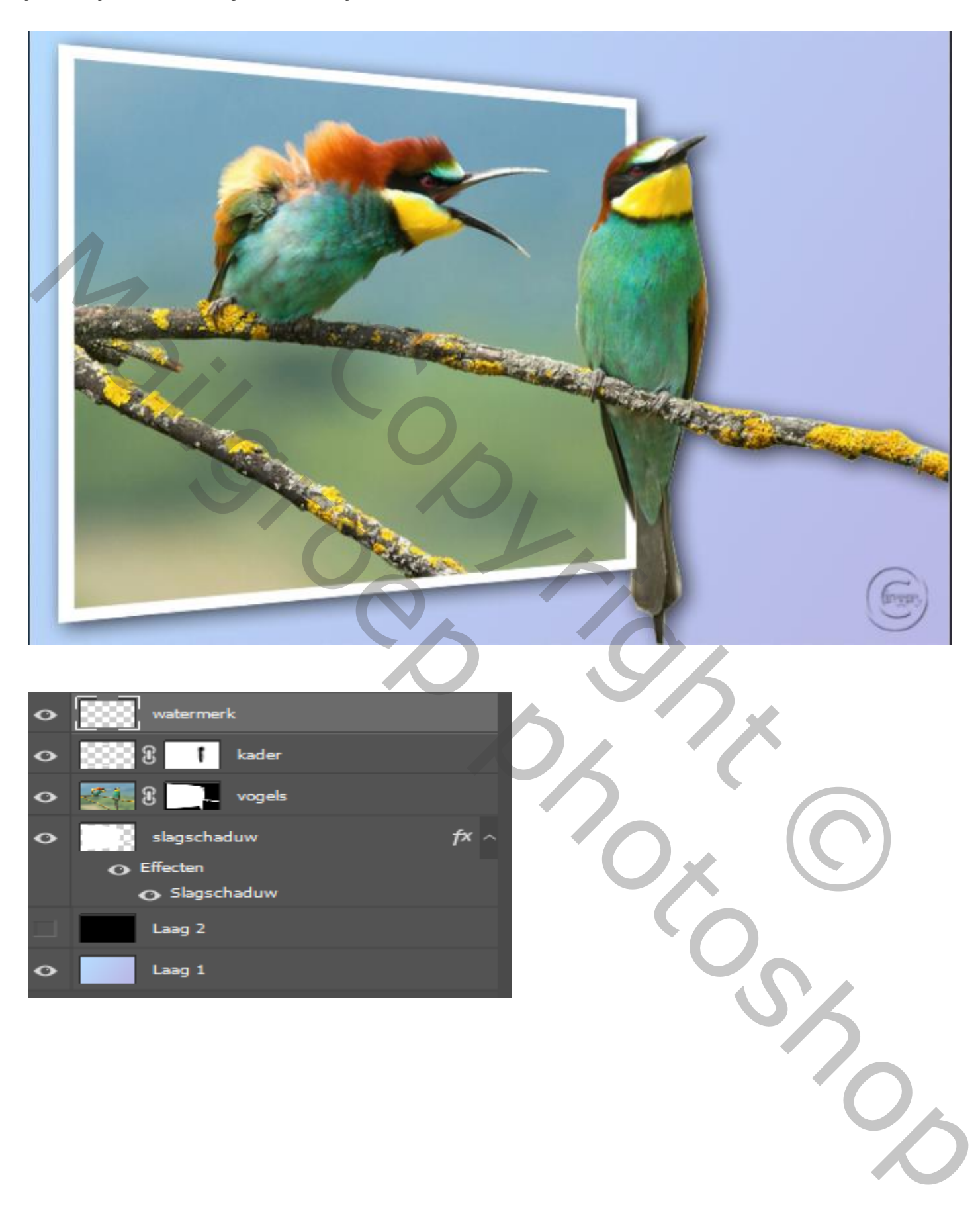

 *Uit de kader komen gemaakt door Ireene*

*5*